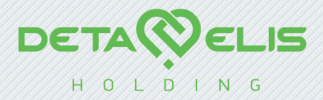

## Электронный справочник программ

# Delnfo Mini

Руководство пользователя

Deta-Elis Europa GmbH

Редакция 1

## СОДЕРЖАНИЕ

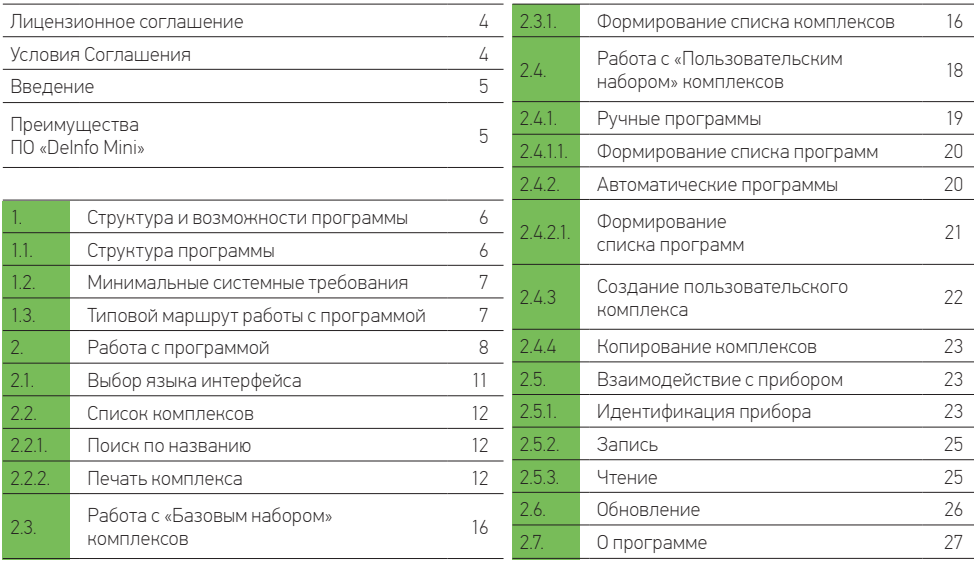

## ЛИЦЕНЗИОННОЕ СОГЛАШЕНИЕ

Настоящее лицензионное соглащение (лалее – Соглащение) заключается межлу физическим либо юрилическим лицом (лалее – Пользователь), использующим программу «Delpfo Mini», включая локументацию на нее в печатном или электронном виле базы ланных программ и Deta-Flis Europa GmbH.

#### УСЛОВИЯ СОГЛАШЕНИЯ

1. Прелметом настоящего Соглашения является право применения программы «Delnfo Mini» (лалее – программа), прелоставляемое Пользователю в порядке и на условиях, предусмотренных настоящим Соглашением.

2. Все положения настоящего Соглашения распространяются как на всю программу в целом, так и на ее отдельные компо-HAHTH

3. Пользователь вправе получать посрелством интернета, без лополнительной оплаты, обновления программы по мере их выхода.

4. Пользователь вправе применять программу только при работе с портативными устройствами серии DeVita Mini.

5. Пользователь не может копировать программу, передавать ее третьим лицам, а также славать в аренлу/прокат программу И РЕ КОМПОНЕНТЫ В ТОМ ЧИСЛЕ В ВИЛЕ ИСХОЛНОГО ТЕКСТА

6. Deta-Elis Europa GmbH не несет ответственность за последствия, возникшие вследствие неправильного или некорректного применения программы.

7. Запрешается любое применение программы, противоречащее действующему на территории страны законодательству.

8. Соглашение не предоставляет право собственности на программу, а только право применения программы и ее компонентов в соответствии с условиями настоящего Соглашения.

9. Программа является интеллектуальной собственностью Deta-Flis Furopa GmbH. Всеми правами собственности и авторскими правами на программу, включая локументацию и исхолный текст, обладает Deta-Elis Europa GmbH

10. В случае нарушения авторских прав Пользователь несет ответственность в соответствии с действующим на территории страны законолательством

11. Настоящее Соглашение также распространяется на все обновления, предоставляемые Пользователю в рамках поддержки, если только при обновлении программы Пользователю не преллагается ознакомиться и принять новое Соглашение или лополнения к лействующему Соглащению

12. Перед применением программы внимательно ознакомьтесь с условиями настоящего Соглашения. Если вы не согласны с условиями настоящего Соглашения, вы не можете применять ланную программу. Установка и применение программы означает ваше полное согласие со всеми пунктами настоящего Соглашения

#### **ВВЕДЕНИЕ**

Программное обеспечение «Delnfo Mini» (далее - ПО) предназначено для пользователей устройств серии DeVita модель Mini (в дальнейшем устройств).

#### ПРЕИМУЩЕСТВА ПО «DEINFO MINI»

- 1. Реализована процедура работы с комплексами программ, состоящими из списков программ.
- 2. Предусмотрена возможность обновления комплексов через интернет.
- 3. Работа в операционных системах: Windows XP: Windows Vista: Windows 7: Windows 8: Windows 10.
- 4. Возможность работы на нескольких языках: русский, английский, испанский, французский, немецкий, греческий
- 5. Файл инсталляции ПО на компьютер расположен в памяти устройства DeVita Mini.

Внимательно изучите настоящее руководство и точно следуйте его инструкциям!

## 1. СТРУКТУРА И ВОЗМОЖНОСТИ ПРОГРАММЫ

## 1.1. Структура программы

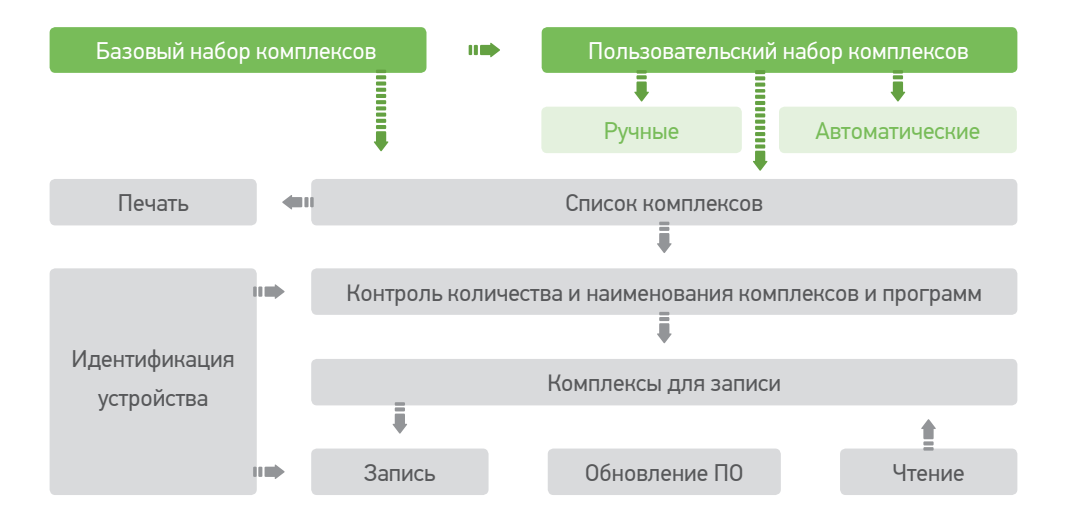

<sup>6</sup> *Рис. 1* Назначение составных частей программы

Базовый набор комплексов – модуль, предназначенный для хранения комплексов, предоставляемых при покупке устройства. Пользовательский набор комплексов – молуль, предназначенный для самостоятельного составления комплексов Идентификация устройства – модуль, предназначенный для определения типа и модификации подключенного устройства, Комплексы для записи - модуль, предназначенный для составления и редактирования списка записываемых комплексов. Контроль количества (не более 50) и наименования (оригинальность имени) комплексов и программ – молуль, предназначенный для контроля соответствия списка записываемых комплексов и программ наименованию устройства. Запись. Чтение – модули, обеспечивающие связь программы с прибором.

Печать - модуль, предназначенный для распечатки списка программ в составе комплекса.

Обновление ПО – молуль, обеспечивающий обновление ПО через интернет.

#### 1.2. Минимальные системные требования

- Процессор 1 ГГц
- Оперативная память 128 МБ
- Наличие USB-входа

Внимание! Обязательно убелитесь, что компьютер, на котором вы собираетесь запустить «Delnfo Mini» отвечает минимальным системным требованиям.

## 1.3. Типовой маршрут работы с программой

1. Файлом «StartDeInfoMini.exe» запустите программу.

2. С помошью пункта на главной панели управления выберите язык интерфейса.

3. Подключите устройство кабелем к USB входу компьютера. Включите устройство. При этом программа должна идентифицировать устройство и автоматически считать в окно «Комплексы» записанные в устройство комплексы

4. Используя «Базовый набор» и/или «Пользовательский набор», составьте список комплексов лля записи в устройство

5. Запишите составленный список в устройство.

6. При необходимости распечатайте комплексы вместе с комментариями.

Внимание! Списки контролируются по количеству (не более 50) и наименованию (оригинальность имени) комплексов, совместимых с программируемым устройством, на всех этапах работы ПО.

## 2 РАБОТА С ПРОГРАММОЙ

#### 1. Запуск программы

Файлом «StartDelnfoMini.exe» запустите программу (Рис. 2) При запуске программы открывается окно (Puc. 3) После подключения устройства и его идентификации определяется вид главной панели управления (здесь и далее подключено устройство DeVita AP молель Mini, Puc.4)

2. Меню главной панели управления содержит четыре пункта: «Комплексы» – доступ к «Базовому набору» комплексов, прелоставляемых вместе с устройством и «Пользовательскому набору» комплексов, составленному пользователем. «Обновление» – управление обновлением ПО. «О программе» - наименование используемой версии ПО. - выбор языка интерфейса.

3 Поле главного окна разлелено на три зоны-

- $-$  «Список комплексов» база ланных программ и комплексов-
- «Комплексы» набор комплексов, предназначенных для записи в устройство:
- «Взаимодействие с прибором» набор управляющих и информационных КОМПОНАНТОВ

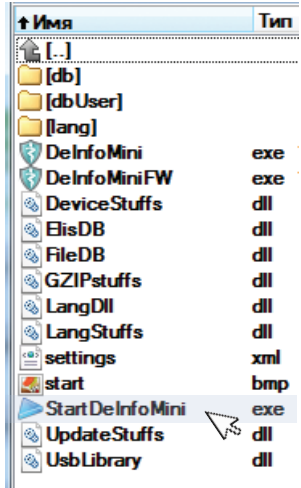

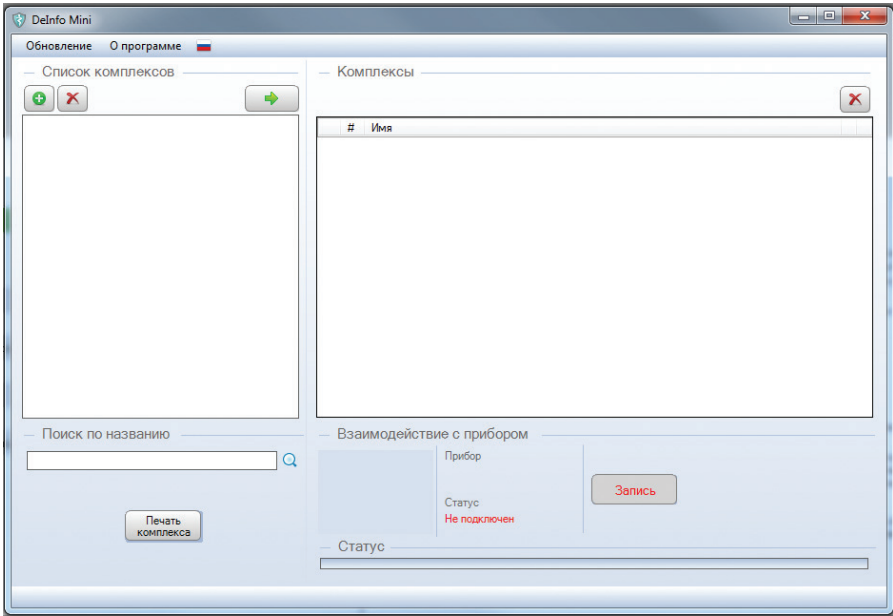

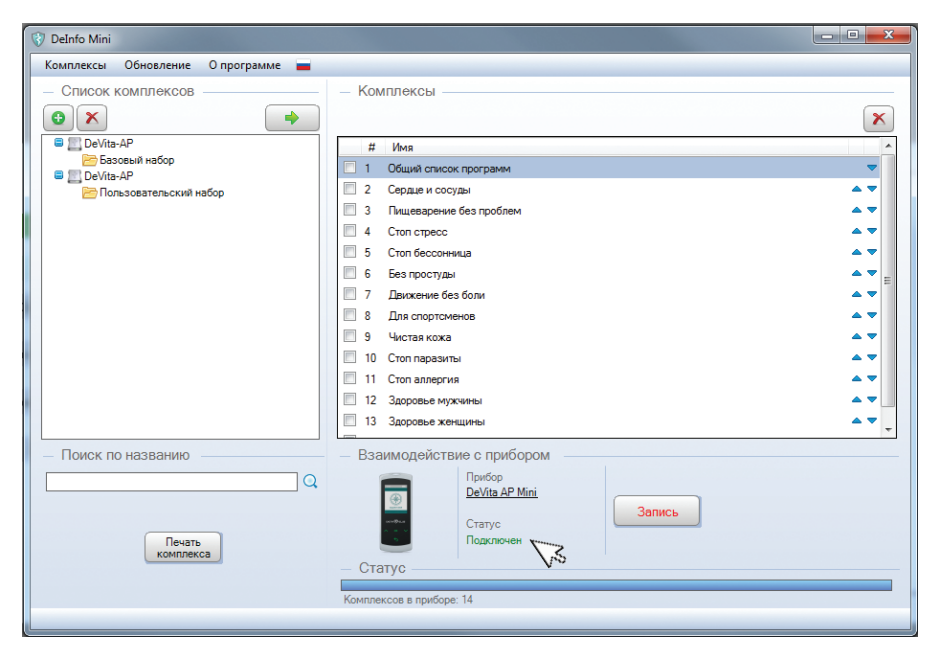

## *Рис. 4* Подключение устройства

## 2.1. Выбор языка интерфейса

Работа с программой начинается с выбора языка интерфейса

Выберите пункт главной панели управления, а в раскрывшемся меню – язык интерфейса. *(Рис. 5)*

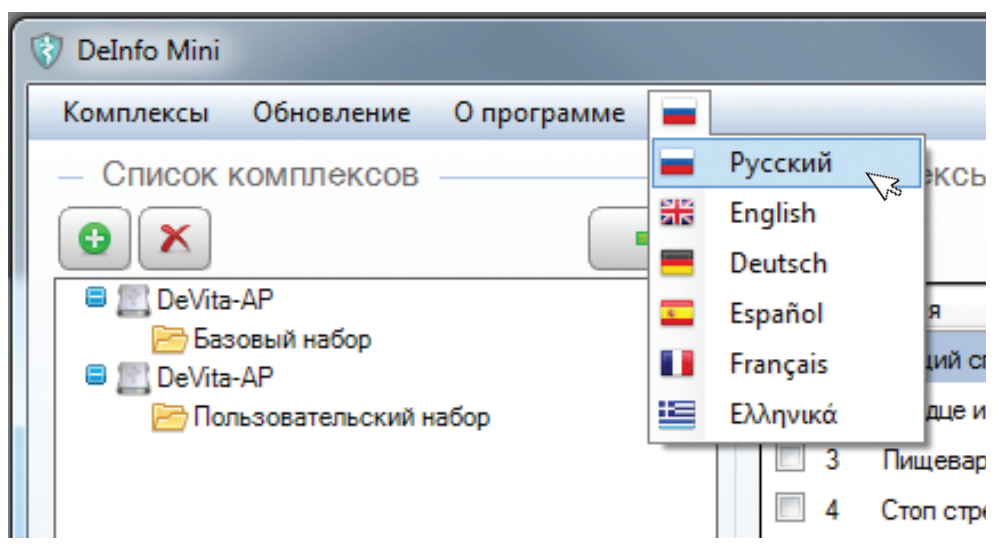

## 2.2. Список комплексов

Предназначен для поиска комплексов, хранящихся в штатной (предоставляемой при покупке устройства DeVita Mini) базе данных, создания и сохранения пользовательских комплексов.

Меню панели «Список комплексов» содержит три пункта *(Рис. 4)*:

- добавить комплекс
- $\times$  Vлалить
- перенести

Поле окна разделено на три зоны:

- «Список комплексов» база данных комплексов;
- «Поиск по названию» допускает работу по сочетаниям букв;

- «Печать комплекса» - команда, предназначенная для предварительного просмотра, добавления комментариев и вывода на печать списка программ, входящих в состав комплекса.

#### 2.2.1. Поиск по названию

На главной панели управления выберите пункт меню «Комплексы», а в раскрывшемся окне – строку «Все комплексы». *(Рис.6)*

В строке поиска  $\Box$ граммы. По мере заполнения строки в поле «Список комплексов» будет появляться соответствующая параметрам поиска информация. В данном примере показан результат поиска по буквосочетанию «стоп». *(Рис. 7)* 

#### 2.2.2. Печать комплекса

Команда предназначена для предварительного просмотра и вывода на печать списка программ в комплексе, комментариев по применению. Кнопкой  $\nabla$  выберите комплекс. Кликните на кнопке «Печать комплекса», в появившемся окне «Печать» заполните (при необходимости) поле «Комментарий к распечатке» *(Рис. 8)* и кликните на кнопке «Печать».

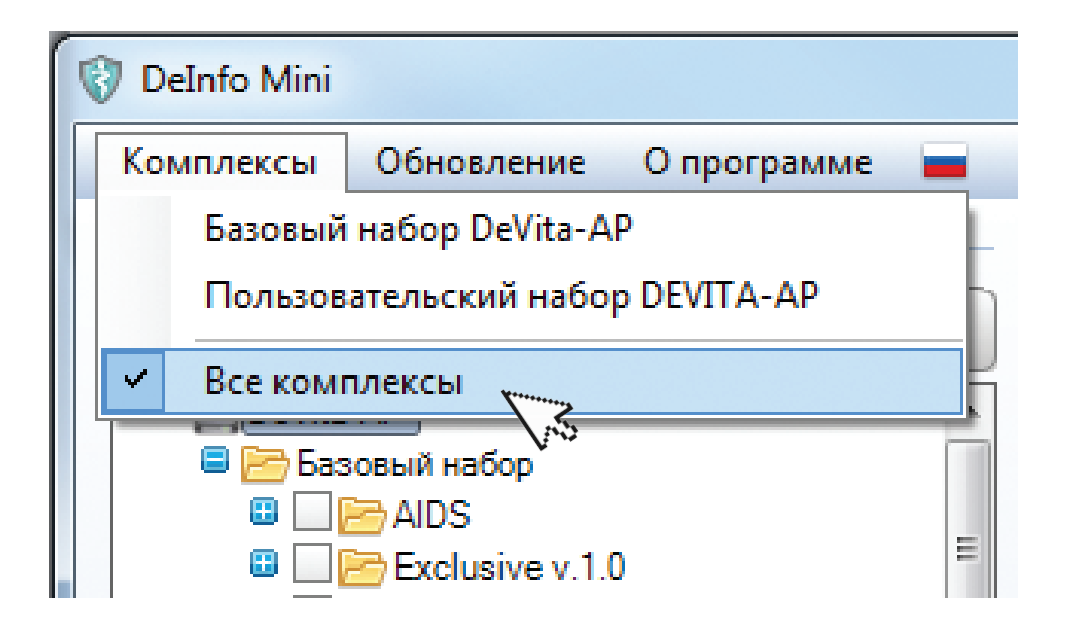

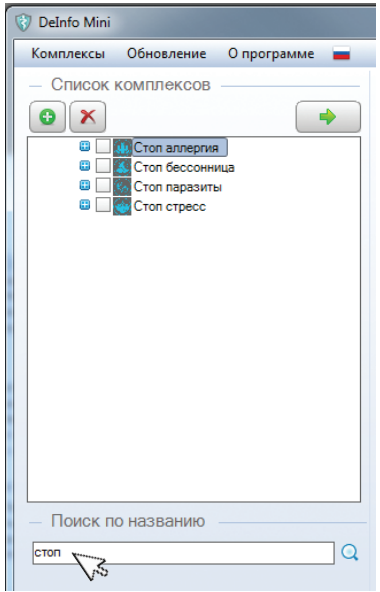

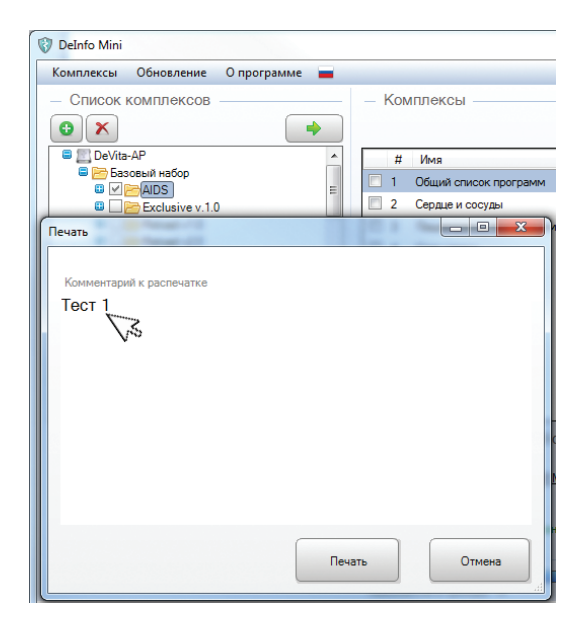

Появится панель предварительного просмотра. *(Рис.9)*

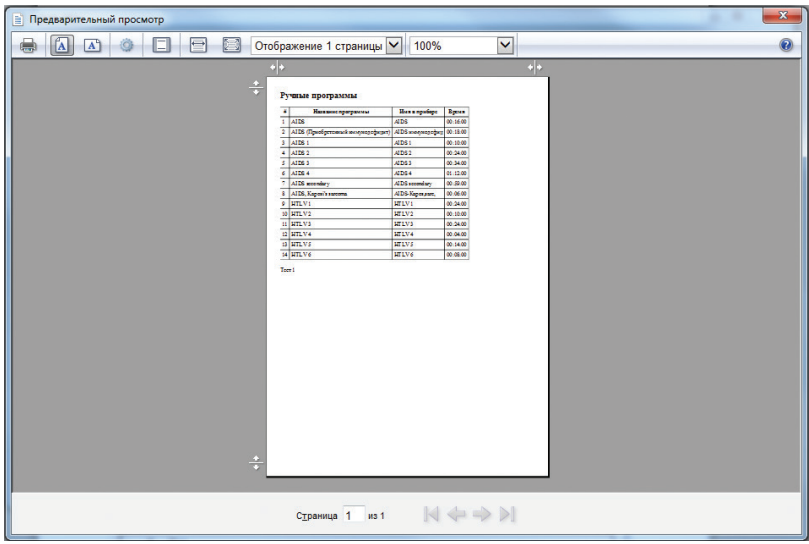

Функции пунктов меню панели управления «Предварительный просмотр» аналогичны пунктам стандартных программ печати (функции можно уточнить, наведя стрелку маркера на соответствующий пункт). Печать выполняется по клику на значок «Печать».

## 2.3. РАБОТА С «БАЗОВЫМ НАБОРОМ» КОМПЛЕКСОВ

В устройство может быть записано не более 50 комплексов. При превышении появляется предупреждение «Превышено максимальное число комплексов. Количество комплексов- не более 50».

#### 2.3.1. Формирование списка комплексов

#### 1. Копирование комплекса *(Рис. 10)*

В окне «Список комплексов» выберите нужный комплекс с помощью функции «Поиск по названию». Выделив значком  $\blacksquare$ , и, кликнув кнопку , скопируйте его в окно «Комплексы». В сформированном списке комплексы можно менять местами и удалять.

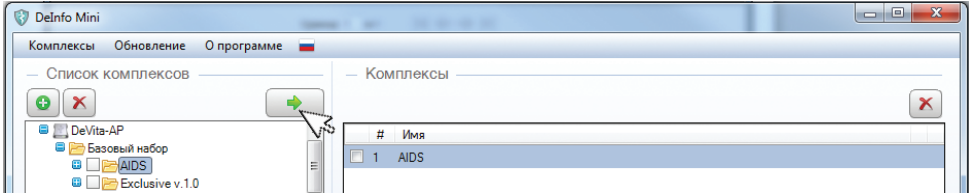

#### 2. Управление маркером

Выделить маркером или значком [v] строку и, удерживая нажатой левую кнопку мыши, «перетащить» строку на новое место. Отпустить кнопку мыши – комплексы поменяются местами. *(Рис. 11а,б)*

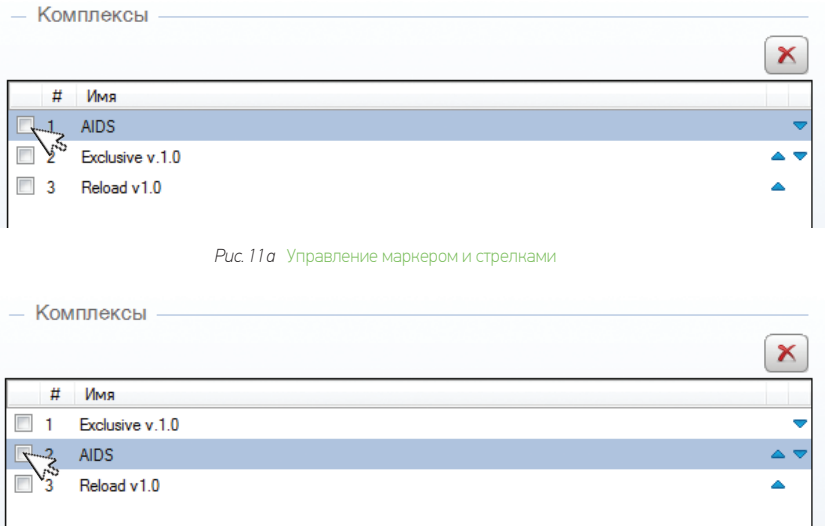

#### 3. Управление стрелками

Выделить маркером или значком строку и, кликая на стрелки → или → , последовательно переместить ее на новое место.

#### 4. Удаление комплекса

При необходимости удалить комплекс выделите его значком  $\blacksquare$  и кликните кнопку  $\blacktriangleright$ 

## 2.4. РАБОТА С «ПОЛЬЗОВАТЕЛЬСКИМ НАБОРОМ» КОМПЛЕКСОВ

Для перехода в окно «Создание комплекса», необходимо нажать кнопку [• ], расположенную в левом верхнем углу окна «Список комплексов». *(Рис. 12)*

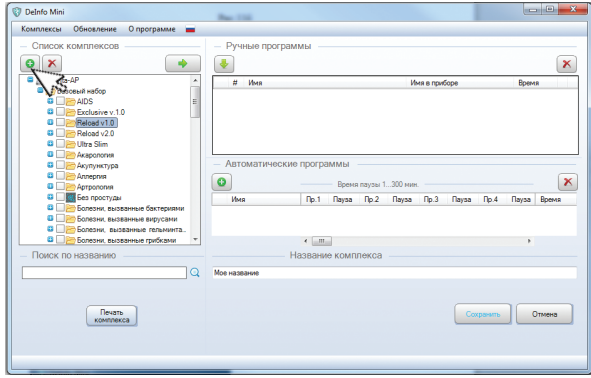

Работа заключается в заполнении данными зоны «Ручные программы» и «Автоматические программы».

В устройство может быть записано не более 50 комплексов. При превышении появляется предупреждение «Превышено максимальное число комплексов. Количество комплексов – не более 50». В каждый комплекс должно входить не более 50 программ (ручные + автоматические). При превышении появляется предупреждение «Превышено максимальное число программ. Количество программ – не более 50». Количество символов в графе «Имя» зоны «Автоматические программы» и в строке «Название комплекса» не должно превышать 32. При превышении появляется предупреждение: «Превышено максимальное количество символов. Количество символов – не более 32».

### 2.4.1. Ручные программы

К ним относятся программы входящие в состав комплекса.

Поле окна «Ручные программы» предназначено для формирования списка программ, записываемых в устройство, и заполняется путем копирования программ из поля окна «Список комплексов».

При этом, чтобы получить доступ к программам, нужно открыть комплекс (кликнуть на значок **11** около названия комплекса). *(Рис. 13а, 6)* 

Панель управления состоит из двух пунктов:

- добавить отмеченные программы
- в автоматическую программу
- $\mathbf{x}$  улалить отмеченные программы из списка

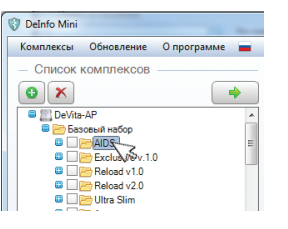

*Рис. 13а* Открыть комплекс *Рис. 13б* Открыть комплекс

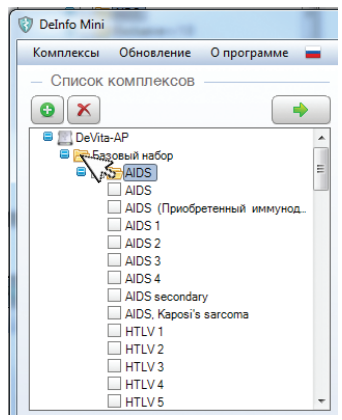

#### 2.4.1.1. Формирование списка программ

#### 1. Копирование программ

В окне «Списки комплексов» выберите нужные программы с помощью функции «Поиск по названию». Отметив их значком , и, кликнув кнопку  $\rightarrow$ , скопируйте их в окно «Ручные программы».

В сформированном списке программы можно менять местами и удалять.

#### 2. Управление маркером

Выделить маркером или значком ⊠ строку и, удерживаянажатой левую кнопку мыши, «перетащить» строку на новое место. Отпустить кнопку мыши – программы поменяются местами.

#### 3. Управление стрелками

Выделить маркером или значком « строку и, кликая на стрелки • или • , последовательно переместить ее на новое место.

#### 4. Удаление программ

При необходимости удалить программу выделите ее значком  $\blacksquare$  и кликните кнопку  $\blacktriangleright$ 

#### 2.4.2. Автоматические программы

К ним относятся программы, включающие в себя набор ручных программ, которые вызываются в заданном порядке.

Устройство самостоятельно «просыпается» и «засыпает» в течение всего времени выполнения автоматической программы.

При этом выбор и включение автоматической программы производится вручную.

Поле окна «Автоматические программы» предназначено для формирования списка программ, записываемых в устройство, и заполняется путем записи порядкового номера программы из поля окна «Ручные программы» и установки времени паузы.

Панель управления состоит из двух пунктов *(Рис. 14)*:

- $\Theta$  добавить автоматическую программу
- $-\times$  улалить отмеченные автоматические программы

#### 2.4.2.1 Формирование списка программ

Для формирования списка кликните кнопку *в окне «Автоматические программы».*

При необходимости задайте программе свое имя. Для этого установите курсор в поле **простанна 1** дважды кликните и измените название программы

Укажите значком **м** программы в поле окна «Ручные программы» и, кликнув на кнопке **, д** скопируйте их порядковые номера в окно «Автоматические программы». *(Рис. 14)*

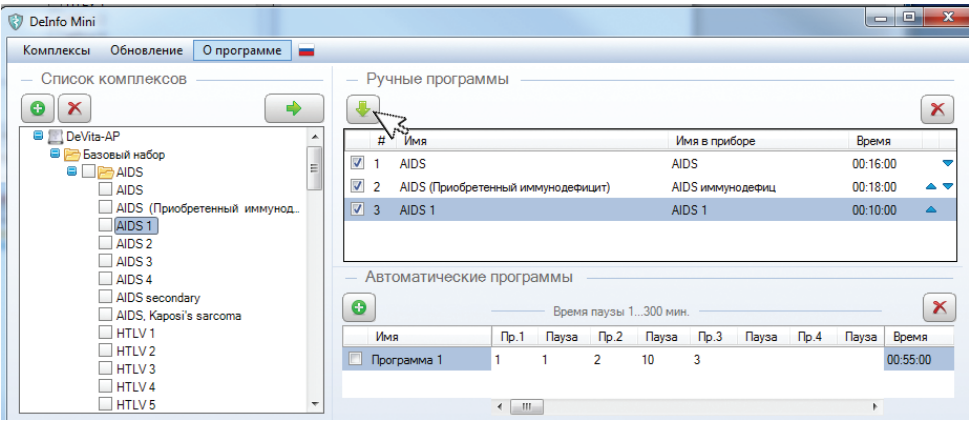

Графы «Пр.1»...«Пр.40» в таблице «Автоматические программы» при копировании программ списком заполняются в последовательности их расположения в поле окна «Ручные программы». При необходимости расположения программ в произвольном порядке нужно указать и скопировать номер каждой из них отдельно.

Далее в графе «Пауза» укажите время паузы между включением программ (время паузы задается в минутах в интервале от 1 до 300). В данном примере время паузы –1 мин и 10 мин.

В графе «Время» отображается общее время выполнения автоматической программы с учетом пауз.

#### 2.4.3 Создание пользовательского комплекса

После формирования списков «Ручные программы» и «Автоматические программы» введите имя комплекса в окне «Название комплекса» *(Рис. 15)* и нажмите кнопку «Сохранить». При этом откроется окно «Список комплексов» в режиме «Все комплексы» и имя созданного комплекса отобразится в «Пользовательском наборе». *(Рис. 16)*

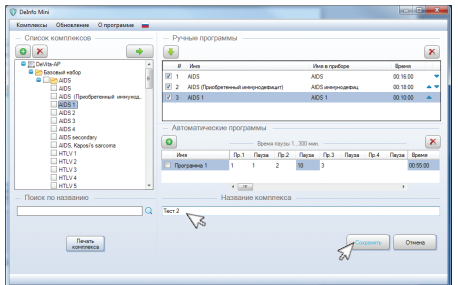

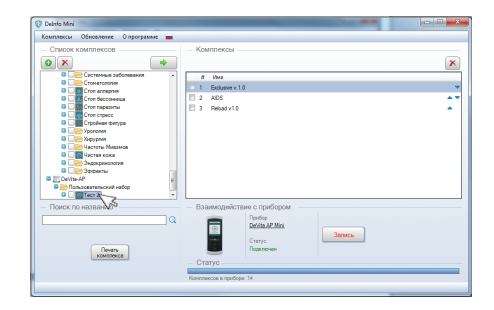

### 2.4.4. Копирование комплексов

При записи пользовательского комплекса в «Пользовательский набор» файл с этим же именем автоматически записывается в папку dbUser, расположенную в каталоге программы DeInfo Mini, откуда может быть скопирован (файл записывается при выходе из программы). Если скопированный файл разместить в папке dbUser другого пользователя, то файл с этим же именем появится в «Пользовательском наборе» программы «DeInfo Mini» другого пользователя..

## 2.5. ВЗАИМОДЕЙСТВИЕ С ПРИБОРОМ

Поле окна «Взаимодействие с прибором» предназначено для реализации операций управления устройством*.* Внимание! Устройство должно быть обязательно включено.

Поле окна содержит три пункта*:*

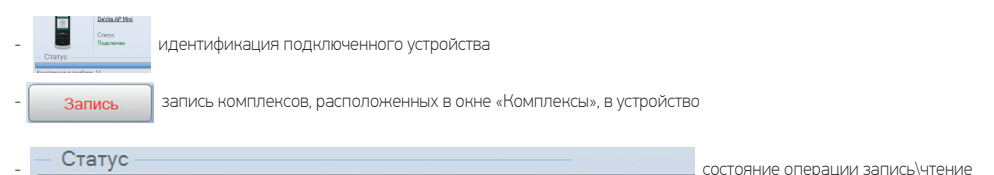

## 2.5.1. Идентификация прибора

После подключения устройства к справочнику ПО в течение 30 сек идентифицирует тип прибора.

В результате в окне «Взаимодействие с прибором» появляется изображение, наименование и состояние подключения устройства.

При необходимости узнать заводской номер устройства кликните на названии устройства. *(Рис. 17)*

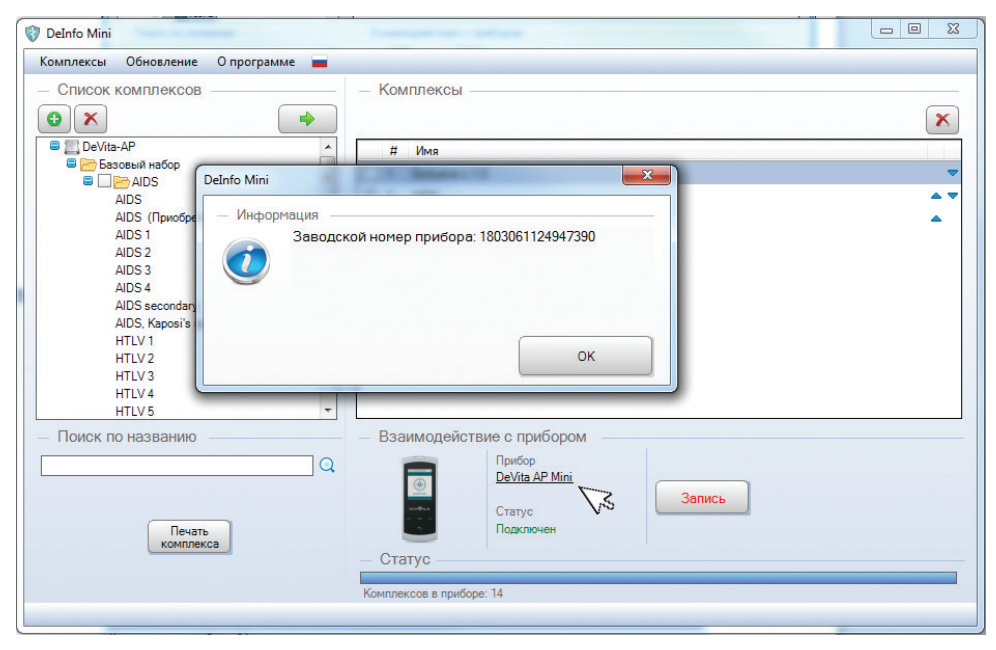

## 2.5.2. Запись

По команде кнопки «Запись» комплексы, расположенные в окне «Комплексы», записываются в устройство. При этом состояние процесса записи отображается в строке «Статус». Об успешном окончании процедуры свидетельствует полностью заполненная строка «Статус». Количество записанных комплексов отображается под строкой. *(Рис. 18)*

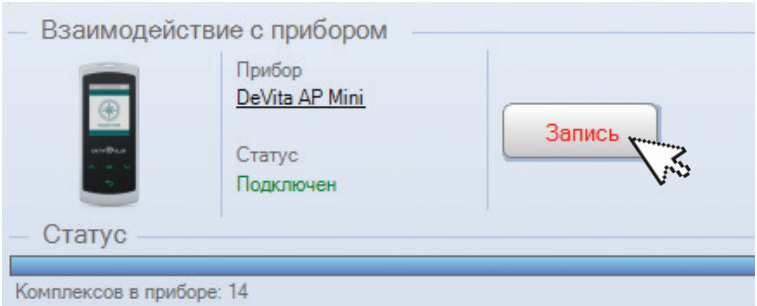

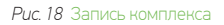

#### 2.5.3. Чтение

Чтение комплексов, записанных в устройство происходит автоматически после идентификации устройства. Далее считанные программы можно корректировать в обычном порядке

## 2.6. Обновление

Пункт предназначен для проведения обновлений ПО.

Выберите пункт «Обновление» на главной панели управления и кликните «Проверить обновления»*. (Рис. 19)*

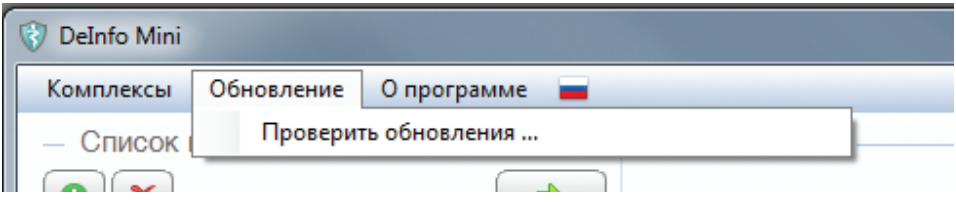

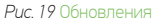

Если в окнах «База программ» и «Основная программа» присутствует информция о наличии новой версии, выполните обновление ПО, кликнув соответствующую кнопку «Загрузить». *(Рис. 20)*

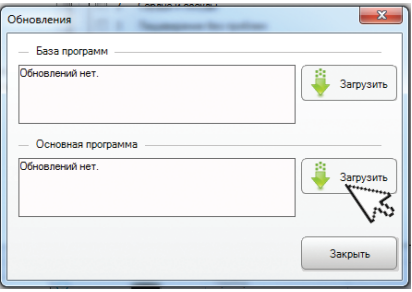

*Рис. 20* Загрузка обновлений

## 2.7. О программе

Пункт предназначен для предоставления справочной информации о номере версии программы. *(Рис. 21)*

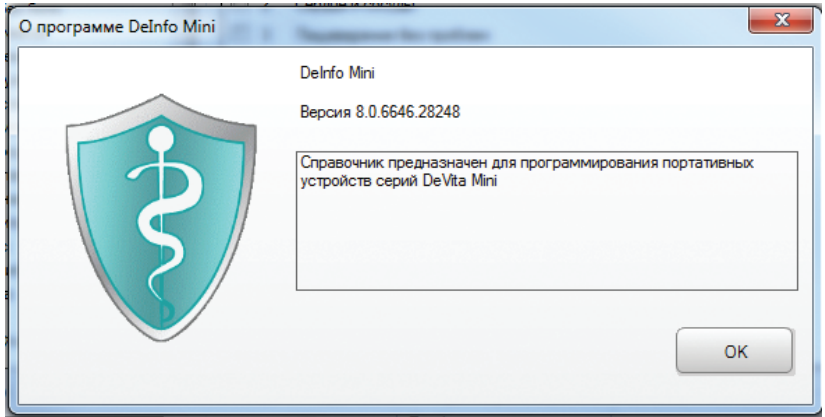

*Рис. 21* Справочная информация

## www.deholding.info

ООО «Дета-Элис Холдинг» - эксклюзивный дистрибьютор Deta-Elis Europa GmbH Kaiseserstraße 74, 63065 Offenbach, Germany